# 令和4年度LCCM住宅整備推進事業 (第2回) 電子申請マニュアル

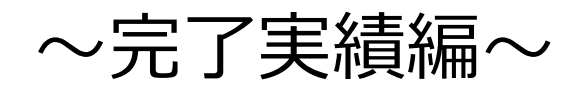

# jGrants

# 2023年1月25日 (LCCM住宅整備推進事業実施支援室)

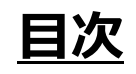

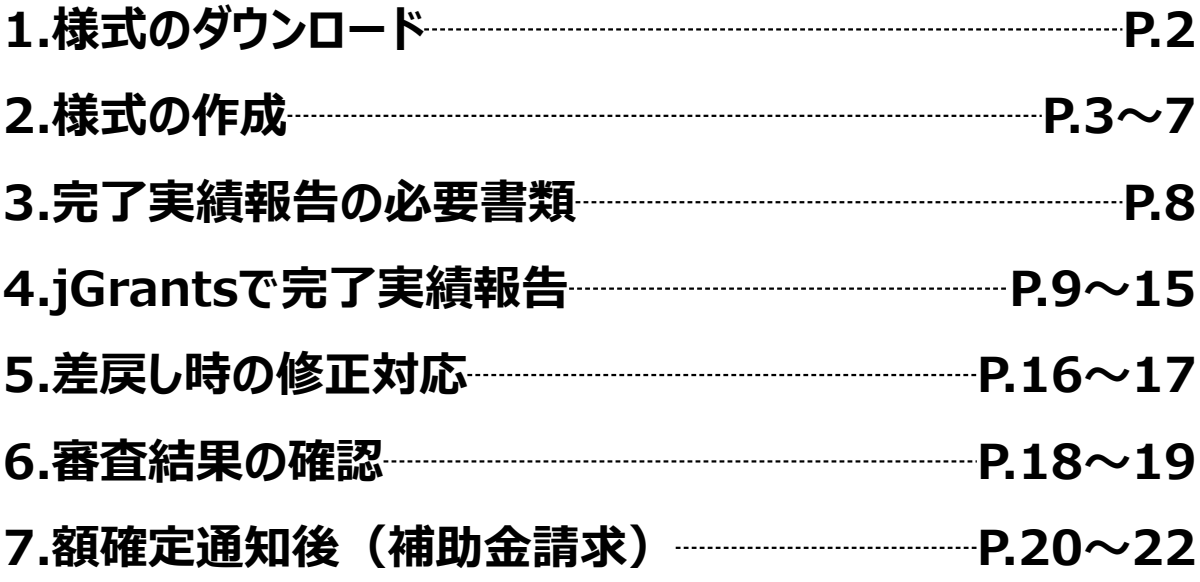

**1.様式のダウンロード**

# **※jGrants上での作業ではございません**

#### **手順1**

### **LCCM住宅整備推進事業実施支援室のホームページ**

**<https://lccm-shien.jp/>**

**<sup>→</sup> 『完了実績報告』のページへアクセスし、適合確認書、写真台帳 をダウンロードしてください。**

#### **LCCM住宅整備推進事業実施支援室**のホームページ画面 ※**下図は jGrants の画面ではございません**TOP お知らせ一覧 申請・補助様式 申請の流れ 令和4年度LCCM住宅整 備推准事業 補助様式 TOP お知らせ一覧 申請・補助様式 申請 LCCM住宅整備推進事業実施支援  $\Box$ 14年度LCCM住宅整備推進事業 補助様ェ 物等先導事業 (省 H Ж Ж æ に採択され た事業者向け 申請 補助様式 お問 お問い合わせ 交付申請等を予定されている方へ LCCM <mark>っゃ+++皮</mark>LCCM住宅整備推進事業(第1回)<br>補助様式・申請【交付申請】<mark>受付終了</mark> LCCM住宅整備推進事業実施支援室  $\pm 135$ 本補助金の交付申請等の手続きは、 東京都  $\overline{7}$ 135-0016  $-2F$ 東京都江東区東陽2-4-24サスセンター2F jGrants※を利用しての電子申請となります。 TEL 令和4年度LCCM住宅整備推進事業(第1回)<br>- 補助様式・申請【完了実績報告】 TEL 03-6803-6683 受付: 受付:月~金曜日(祝日、年末年始を除 を<sub>除</sub> 令和3年度サステナブル建築物等先導事業 (省CO2先導型) に採択された事業者も同様です。 く) 9:30~17:00 (12:00~13:00除く) 13:00 E-mail info@lccm-shien.jp E-ma ※補助金の申請・届出ができる電子申請システム。詳細はホームページ (https://www.jgrants-第2回 portal.go.jp/) を参照。 ※記録保持のため、ご質問・ご相談は電 ※記 メールにてお願いいたします。 は電子 令和4年度LCCM住宅整備推進事業()<br>- 補助様式・申請【交付申請】受<mark>作</mark> jGrantsの申請にはgBizIDの「gBizID プライム」または「gBizID メンバー」のアカウント取得が必 す。<br>お送l お送りいただきましたご質問・ご相談に 要です。取得に時間がかかりますので、事前に取得をお願いいたします。 きましては、順次回答させていただきま 聴に す。 いた き和4年度LCCM住宅整備推進事業 補助様式·申請【完了実績報告】 LCCM住宅整備推進事業 jGrants j 本事業は2050年カーボンニュートラルの実現に向け、住宅の脱炭素化を推進するため、先導的な脱炭素 第3回 化住宅であるLCCM住宅の整備に対して補助を行う事業です。 g 令和4年度LCCM住宅整備推進事業(第3回)<br>- 補助様式・申請【交付申請】 ……<br>生事業 (第3回) お知らせ一覧 申請·補助様式 申請の流れ にする<br>実績報告】 TOP 関連管料 選要 令和4年度LCCM住宅整備推進事業 (第2回) 補助様式・申請【完了実績報告】 3. 提出書類をご準備ください。 ①適合確認書をダウンロードしてください。(必須資料) ⇒<mark>■ 適合確認書ダウンロードB</mark> ● 建築士が、工事内容及び、補助事業の要件に適合していることを確認の上、作成してください。 ● 項目毎に確認する建築士が異なる場合は、関与した建築士の免許証を全てPDF化して保存してくだ さい。 こ。。<br>作成した適合確認書を住宅ごとにまとめてPDF化して保存してください。 原本は現地検査等で確認する場合がありますので、保管にご留意ください。 ● 適合確認に用いた図面、省エネ計算等の根拠資料をまとめてPDF化して保存してください。 ②写真台帳をダウンロードしてください。(必須資料) =<mark>|写真台帳ダウンロードB</mark> ● 補助対象とする工事内容ごとに撮影した写真を挿入してください。 ● 該当の全ての写真を挿入し、PDF化して保存してください。 4. jGrantsにて申請手続き 電子申請マニュアルをダウンロード型 電子申請マニュアルに従って、完了実績報告の手続きに進んで ください。

### **※jGrantsでの作業ではございません**

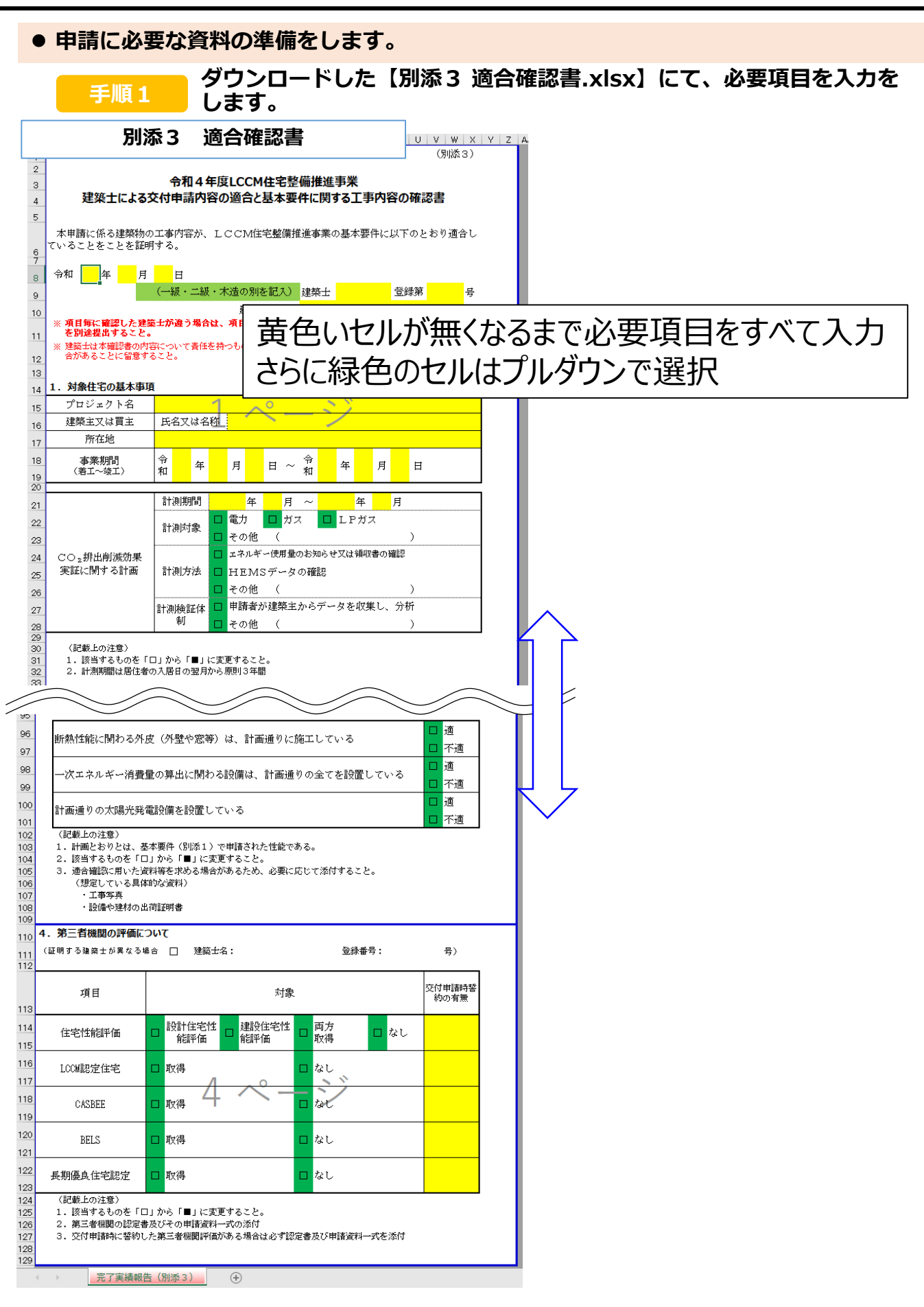

# **※jGrantsでの作業ではございません**

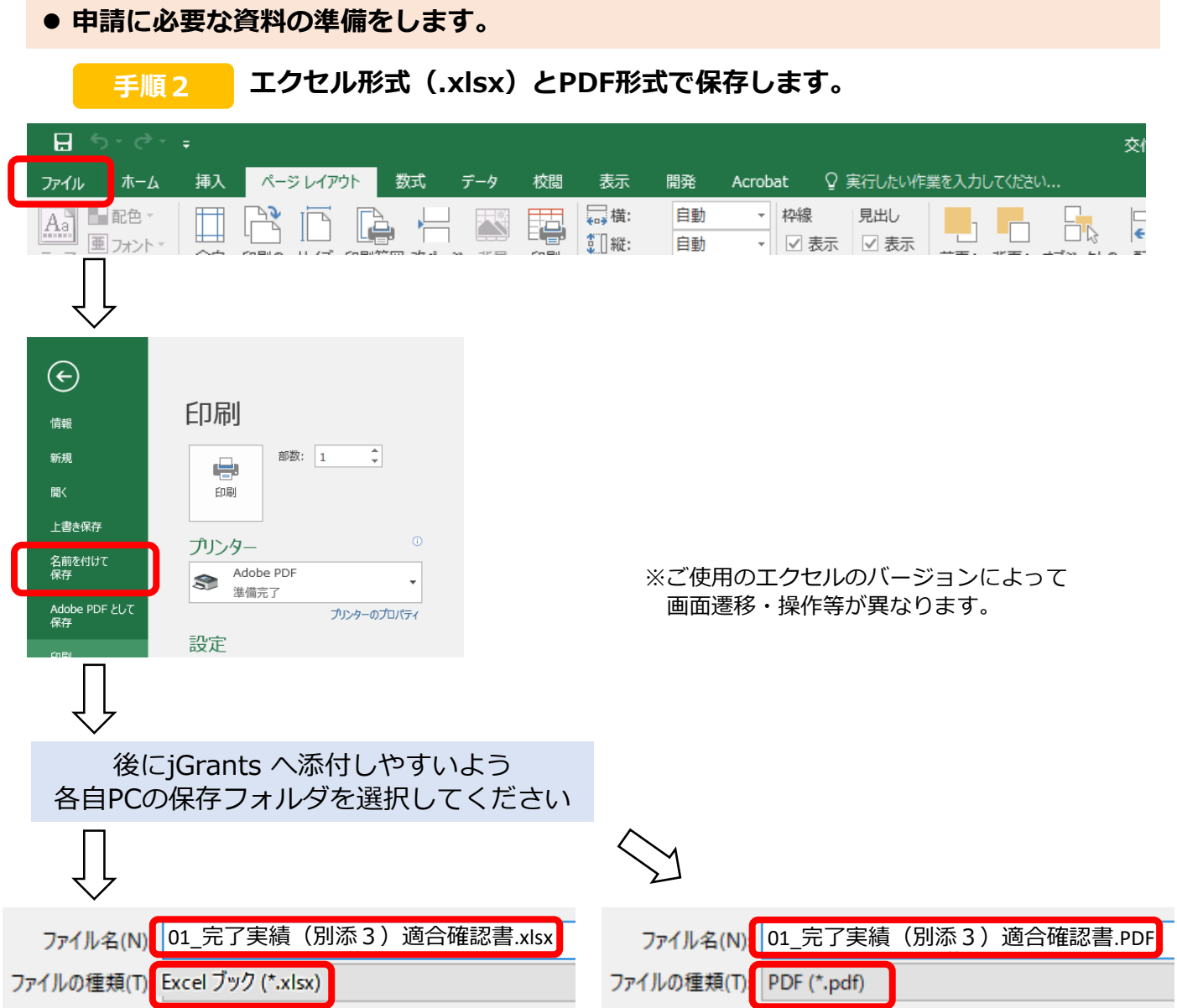

#### **「名前を付けて保存」→適合確認書および完了実績(別添3)であることがわかる ようなファイル名でExcelファイル・PDFファイル両方で保存してください。**

**入力が終わった 別添3 適合確認書.xlsx は、 ・エクセルデータ(.xlsx) ・PDFデータ** 両形式ともjGranrts へ添付が必要ですので必ず**両方の形式で保存してください。 !**

# **※jGrantsでの作業ではございません**

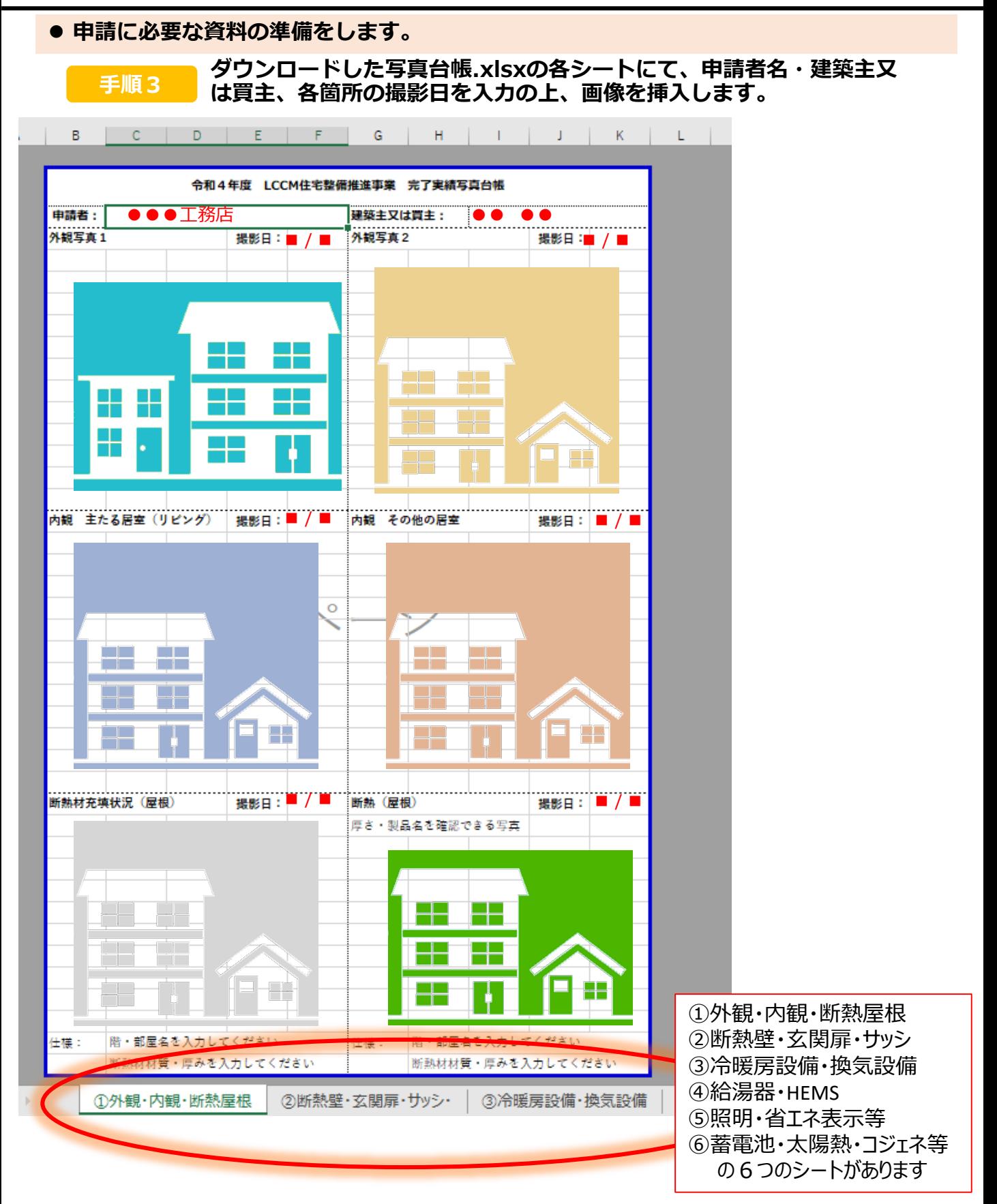

補助対象となる該当工事部分に応じて各シートの入力・画像の挿入をしてください。

### **※jGrantsでの作業ではございません**

**申請に必要な資料の準備をします。**

**補足 画像はエクセル上部「挿入」タブの「画像」から挿入します。**

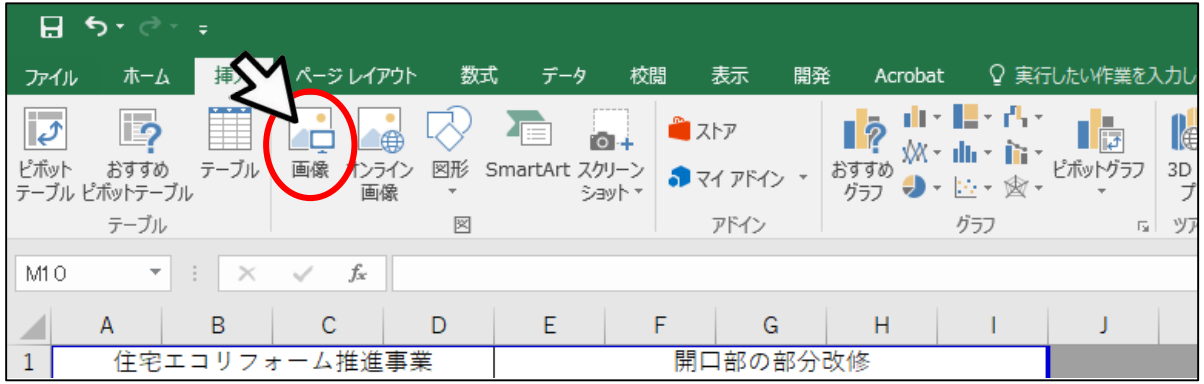

#### **補足 画像をセルの大きさに合わせて調整してくだい。**

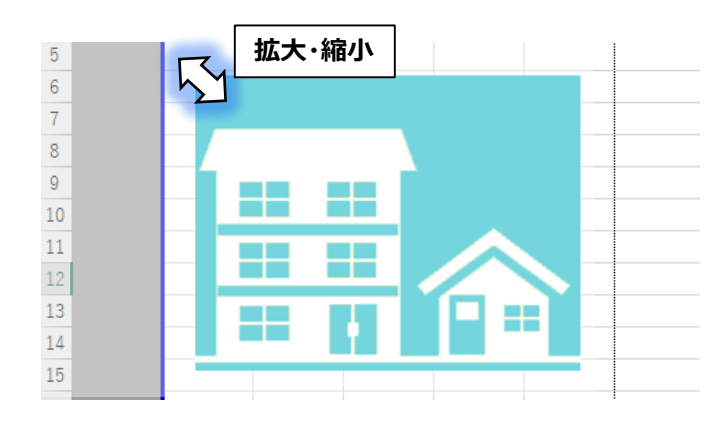

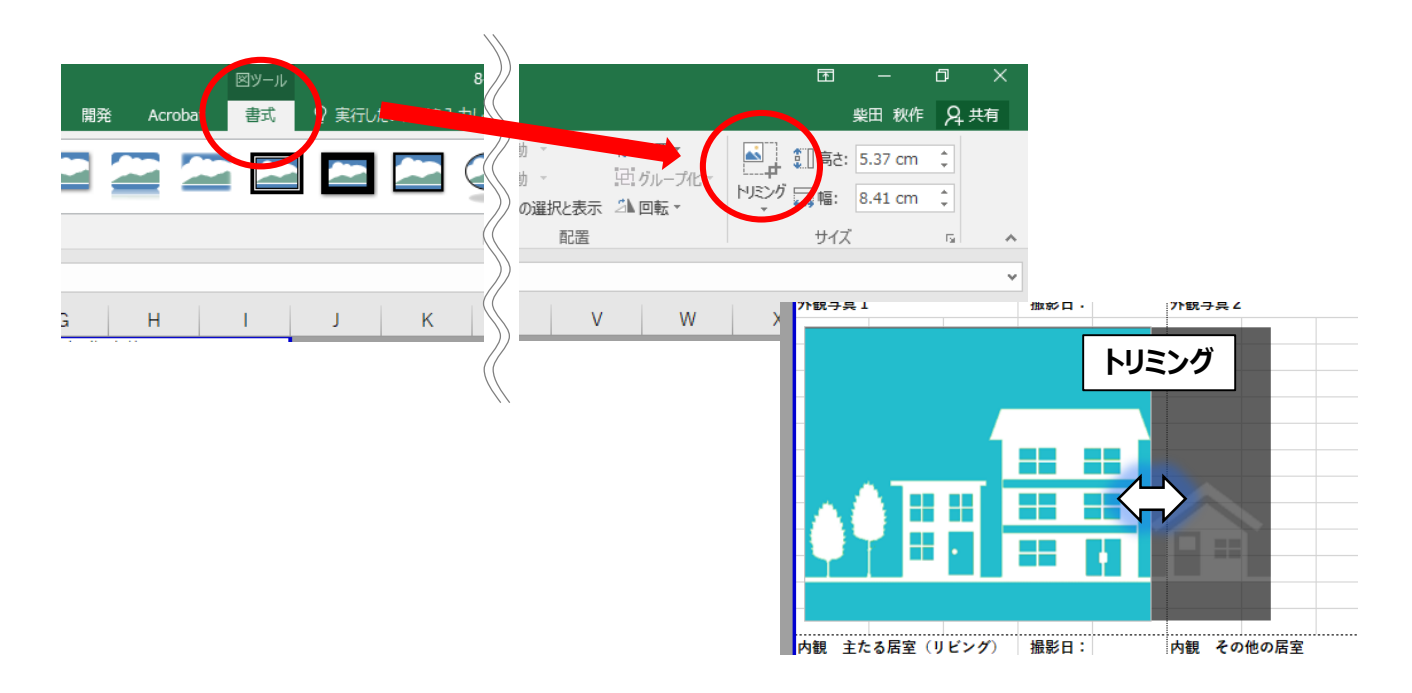

# **※jGrantsでの作業ではございません**

| 手順4            |              |       | 各シートをPDFで保存します。 |             |     |  |              |   |                             |          |           |      |            |                |    |                   |
|----------------|--------------|-------|-----------------|-------------|-----|--|--------------|---|-----------------------------|----------|-----------|------|------------|----------------|----|-------------------|
|                | $\mathsf{A}$ | B     |                 | С           | D   |  | E            | F | G                           | H        |           |      | K          | M              | N. | $\circ$           |
|                |              |       |                 |             |     |  |              |   |                             |          |           |      |            |                |    |                   |
| $\overline{2}$ |              |       |                 |             |     |  |              |   | 令和4年度 LCCM住宅整備推進事業 完了実績写真台帳 |          |           |      |            |                |    |                   |
| 3              |              |       | 申請者:            |             |     |  |              |   |                             | 建築主又は買主: |           |      |            |                |    |                   |
|                |              | 外観写真1 |                 |             |     |  | 撮影日:         |   | 外観写真2                       |          |           | 撮影日: |            |                |    |                   |
|                |              |       |                 |             |     |  |              |   |                             |          |           |      |            |                |    |                   |
| 28             |              |       |                 |             |     |  |              |   |                             |          |           |      |            |                |    |                   |
| 29             |              |       |                 |             |     |  |              |   |                             |          |           |      |            |                |    |                   |
| 30             |              |       |                 | 断熱材允呉状沈(座根) |     |  | 撮影日:         |   | 断熱 (屋根)                     |          |           | 撮影日: |            |                |    |                   |
|                |              |       |                 | ①外観・内観・断熱屋根 | (2) |  | 「熱壁・玄関扉・サッシ・ |   | ③冷暖房設備・換気設備                 |          | ④給湯器・HEMS |      | ⑤照明・省ェネ表示等 | ⑥蓄電池・太陽熱・コジェネ等 |    | $\left( +\right)$ |

**PDFにしたいシートが開かれている状態で、左上「ファイル」押下**

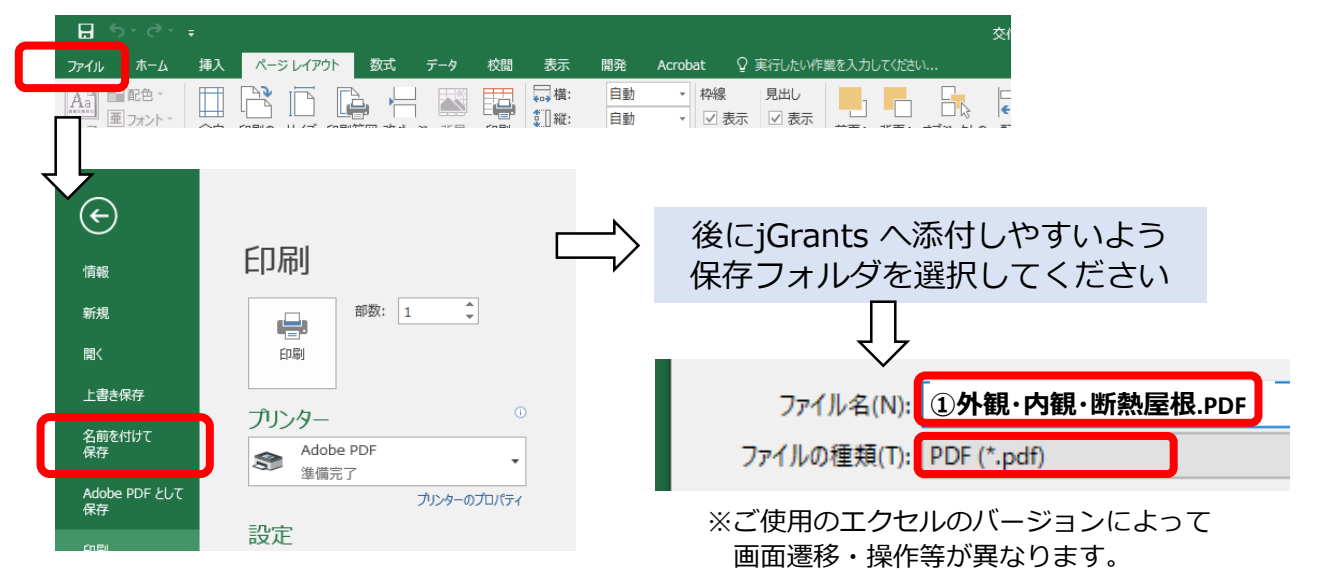

**「名前を付けて保存」→ファイルの種類をPDFにして該当のシートであることが判 別できるようなファイル名で保存してください。**

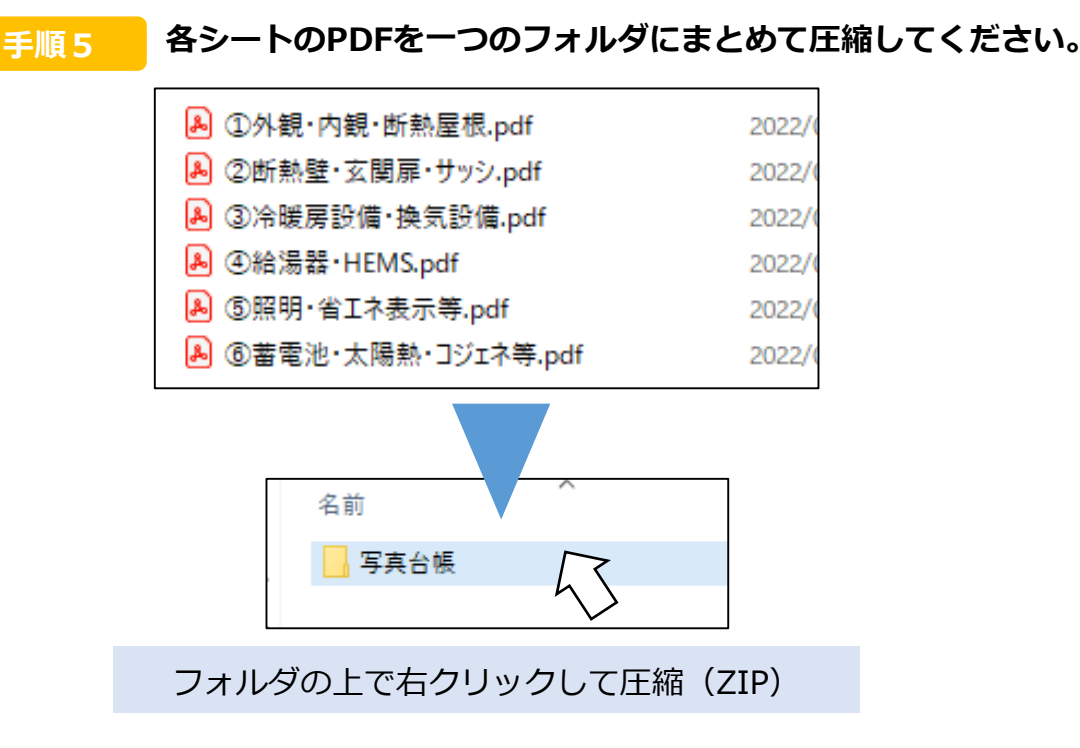

### **3.完了実績報告の必要書類**

# **※jGrantsでの作業ではございません**

### **下記のファイルをお使いのパソコン内にご用意ください。**

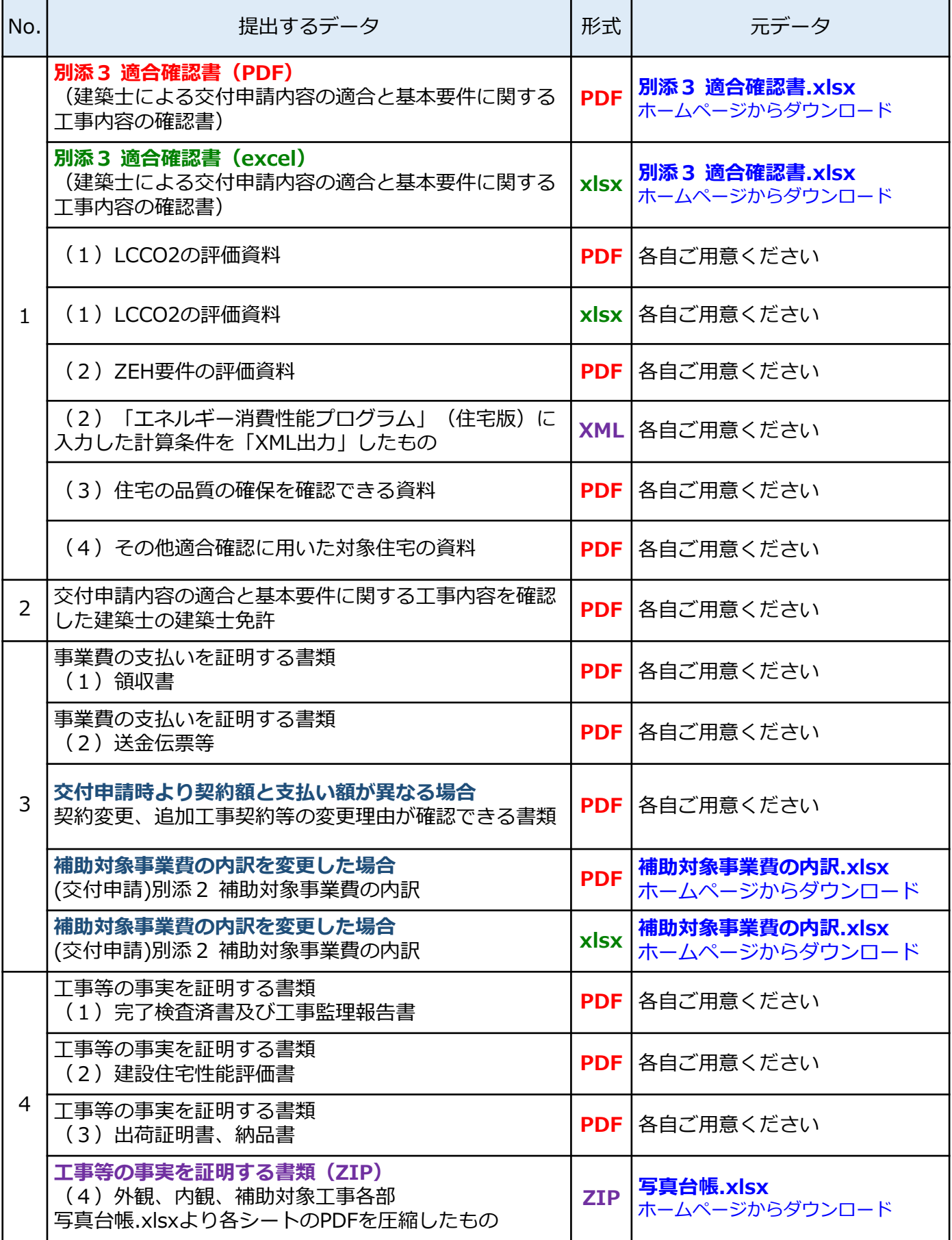

8

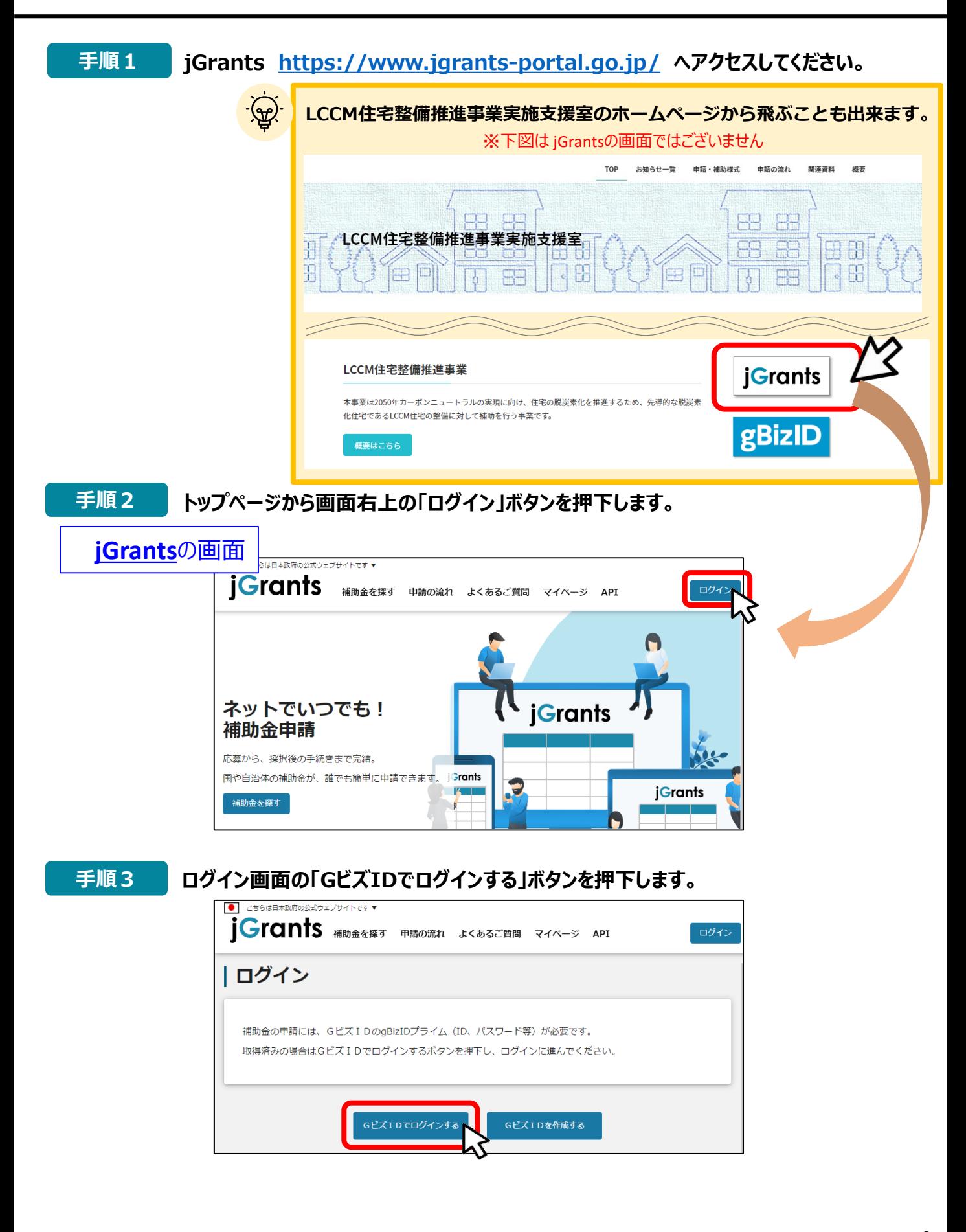

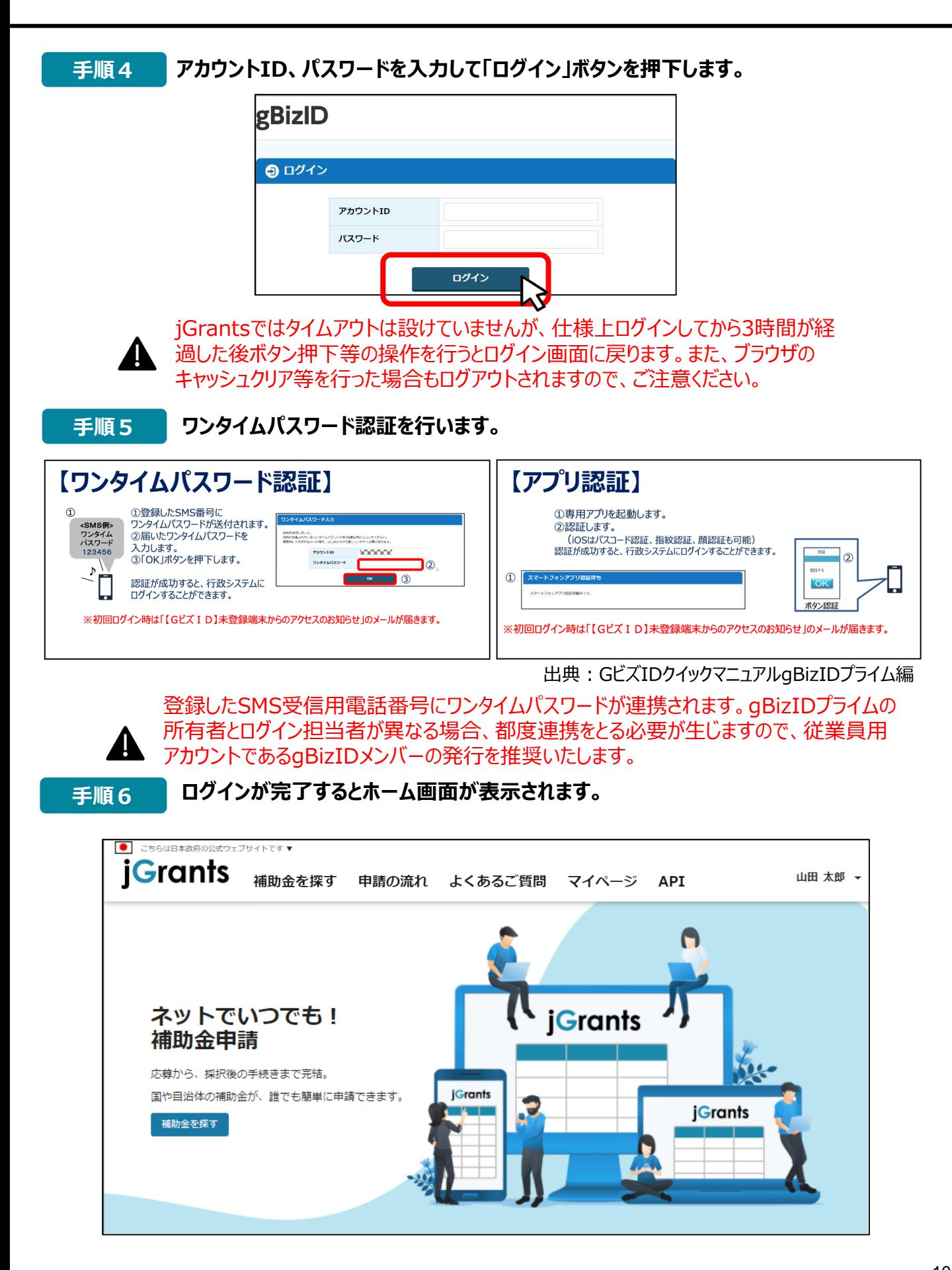

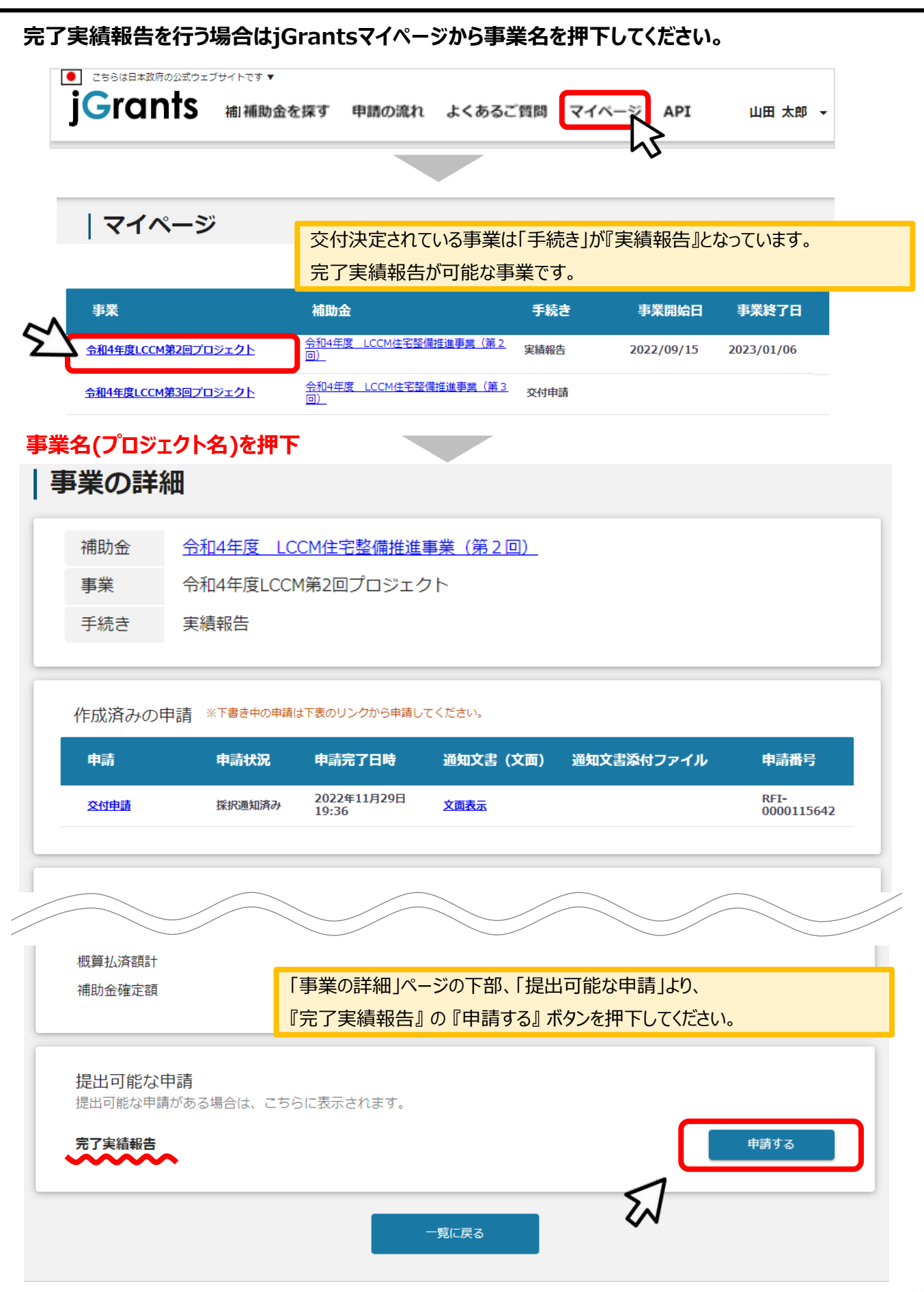

 $\tilde{\phantom{a}}$ 

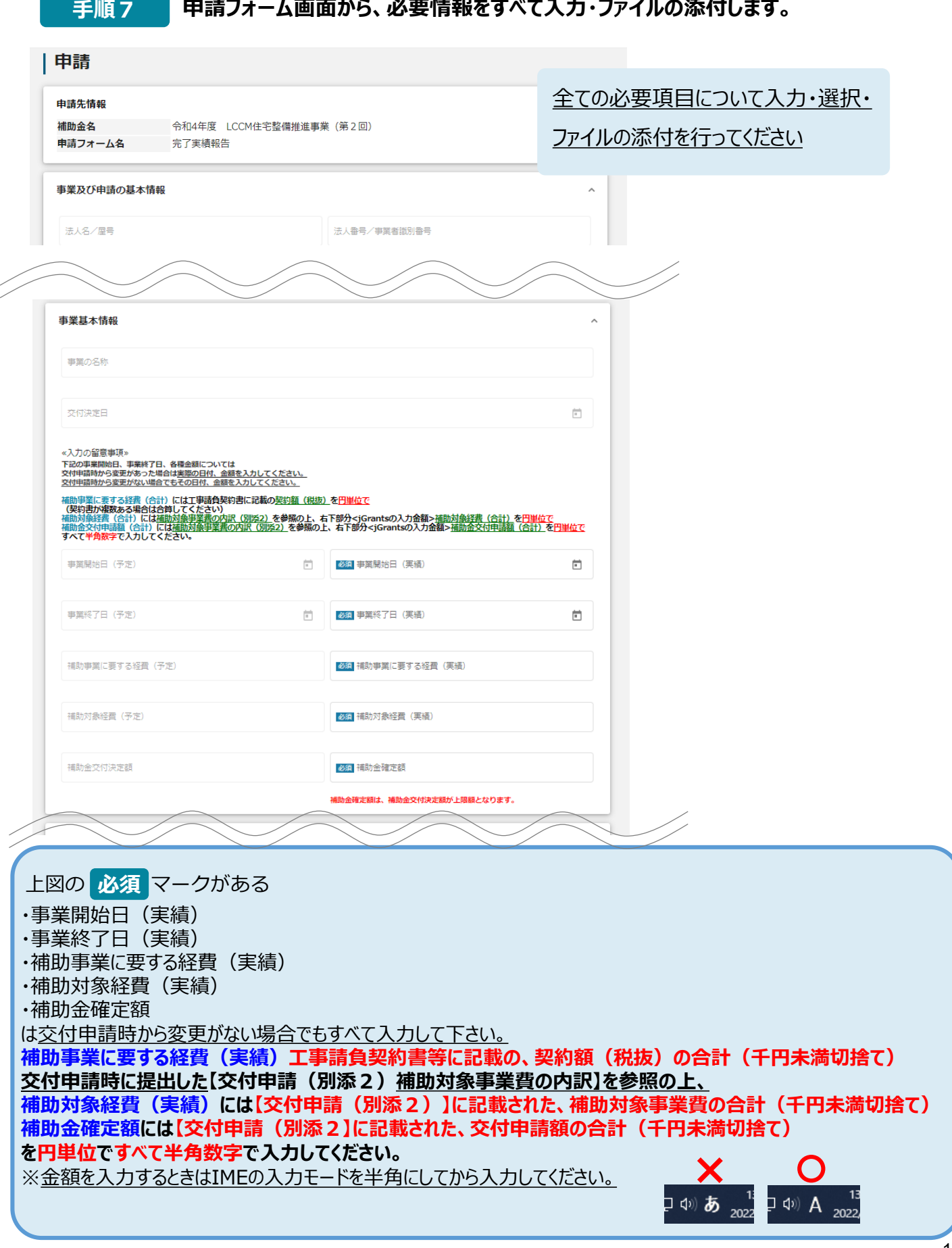

 $\overline{a}$ 

 $\overline{a}$ 

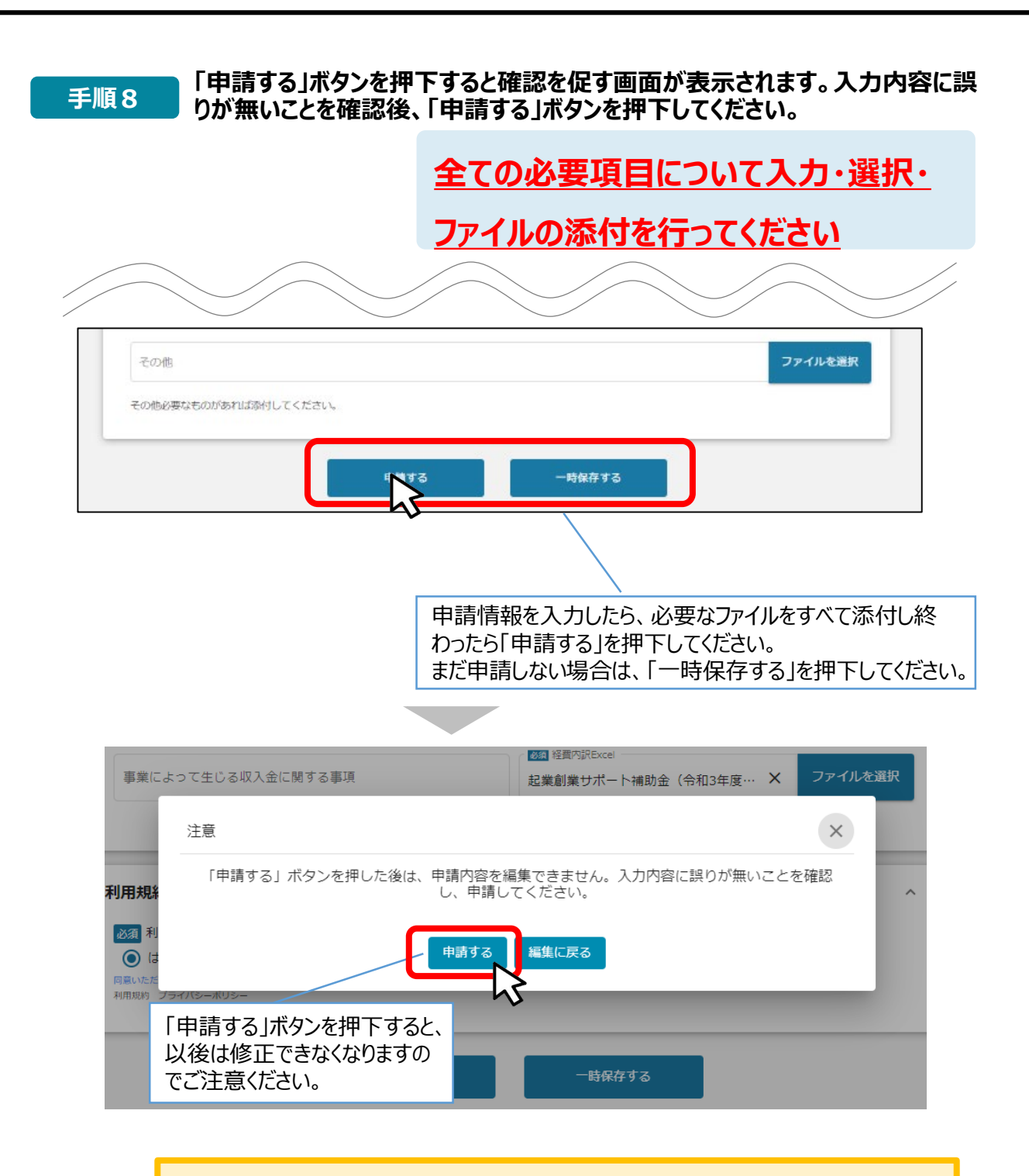

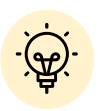

 「一時保存する」ボタンは画面下部に常に押下できるよう配置されています。 「一時保存する」ボタンを押下したデータは「マイページ」から再編集できます。

**一時保存した申請内容を、編集する際の方法をご紹介します。**

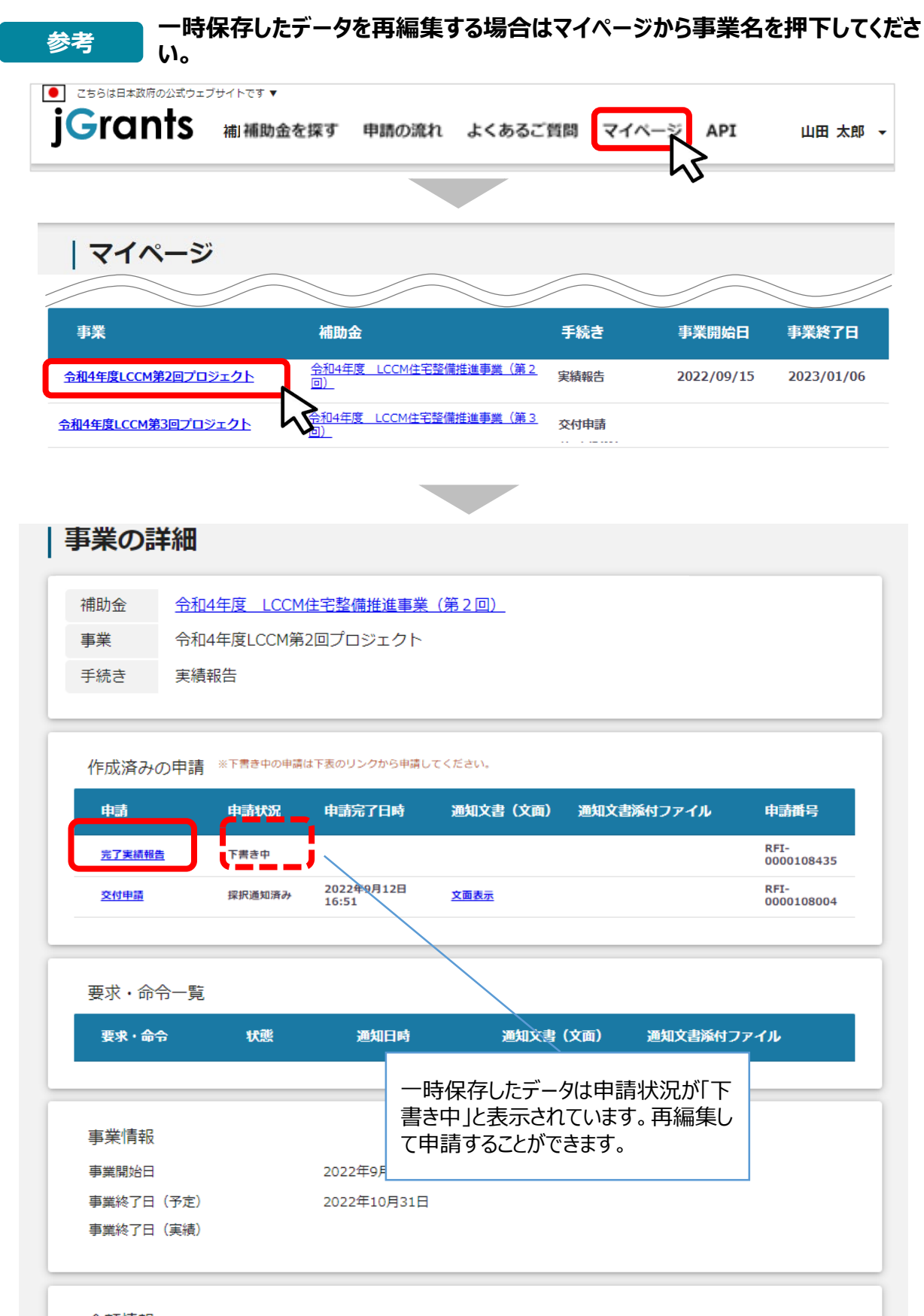

金額情報

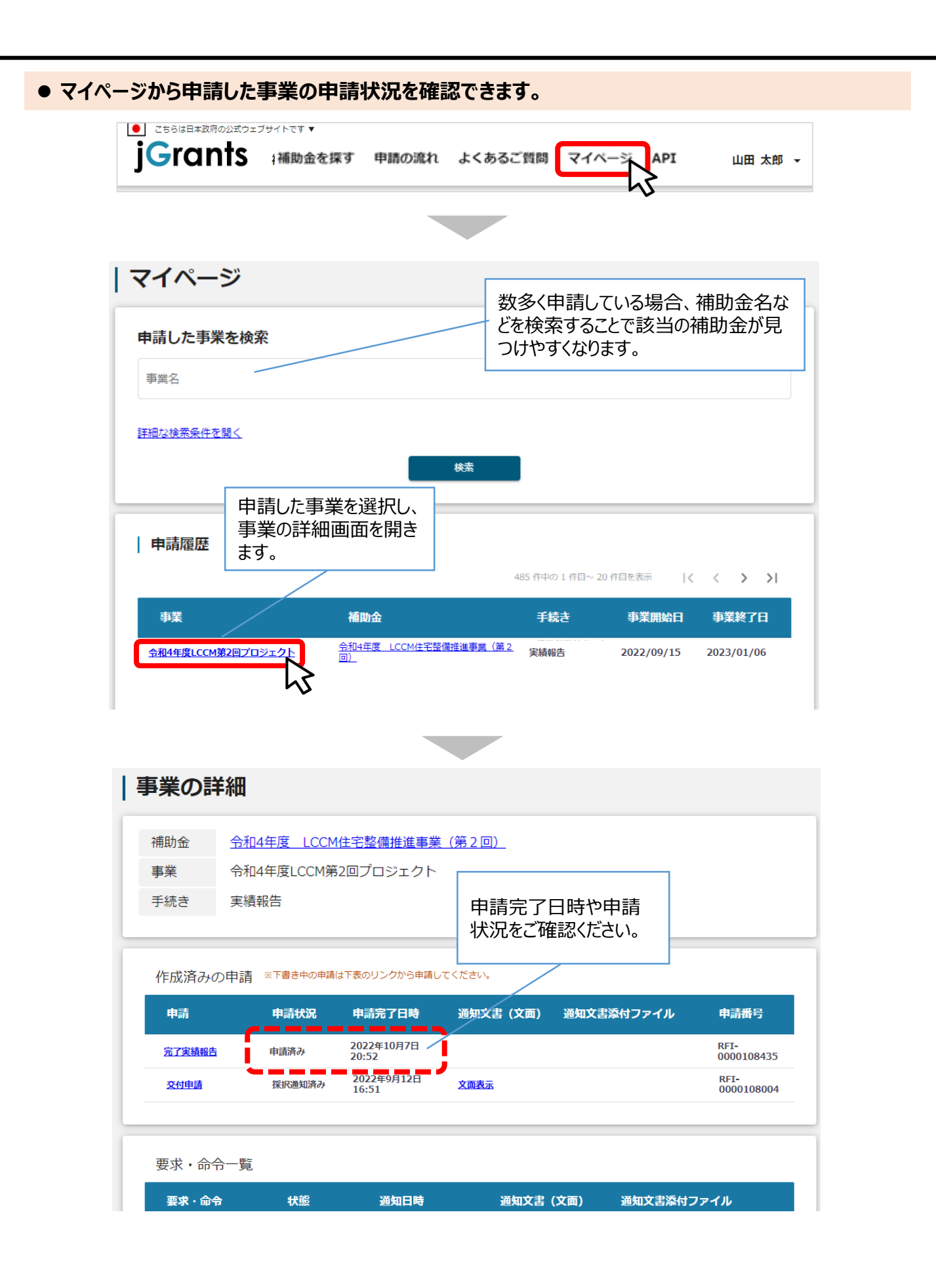

- **申請内容に不備があると、事務局から差戻しがある場合があります。事務局のコメントがある場合 は確認し、修正後に再申請を行ってください。**
	- **事務局より差戻しがあった場合は、事業申請時に「担当者メールアドレス」 欄に記載されたメールアドレスに通知メールが届きます。 はじめに**

#### **メール内の「○提出した内容を確認する場合」に記載のURLを押下し、事 業者サイトにログインします。 手順1**

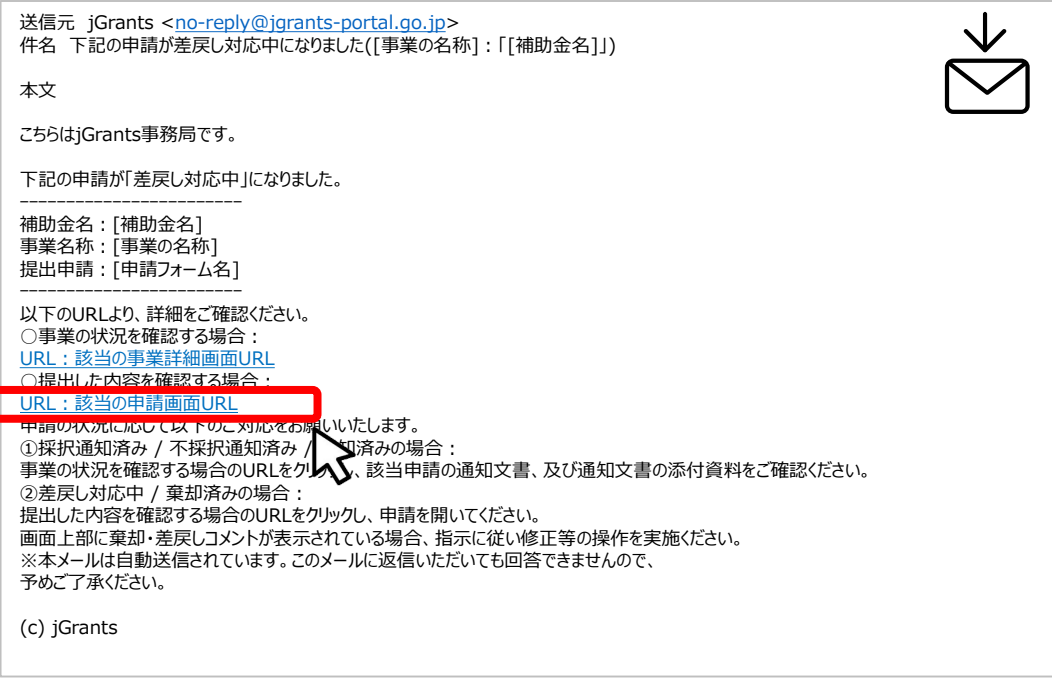

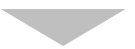

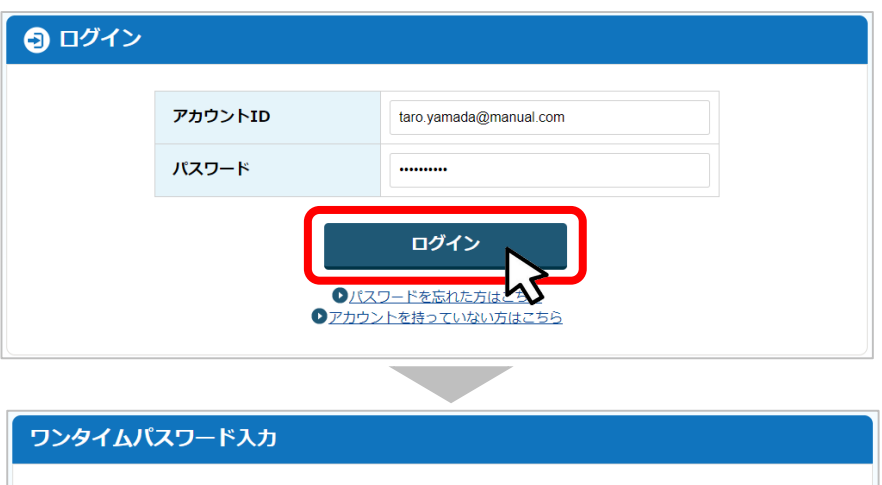

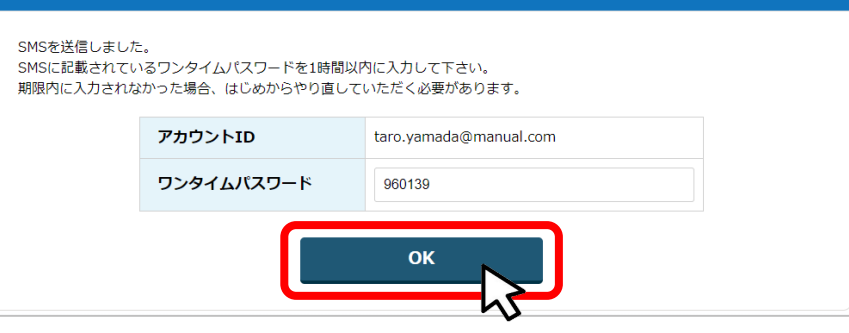

#### **手順2**

#### **申請フォーム画面が表示されますので、差戻しコメントがある場合はそちらに従 い、必要に応じて修正を行います。編集した内容を確認し、「申請する」を押下 します。**

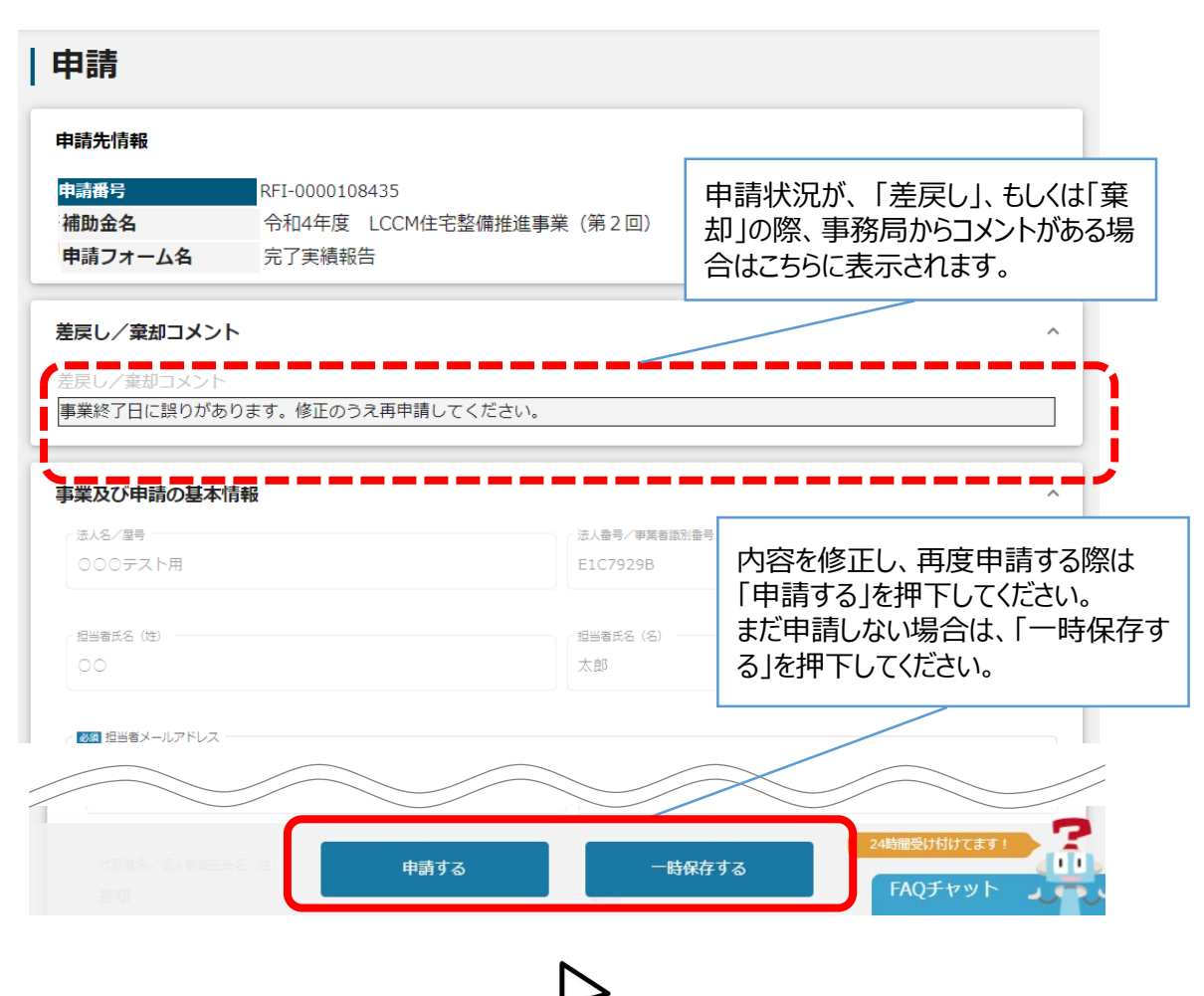

**「申請する」ボタンを押下すると確認を促す画面が表示されます。入力内容に誤 りが無いことを確認後、「申請する」ボタンを押下してください。 手順<sup>3</sup>**

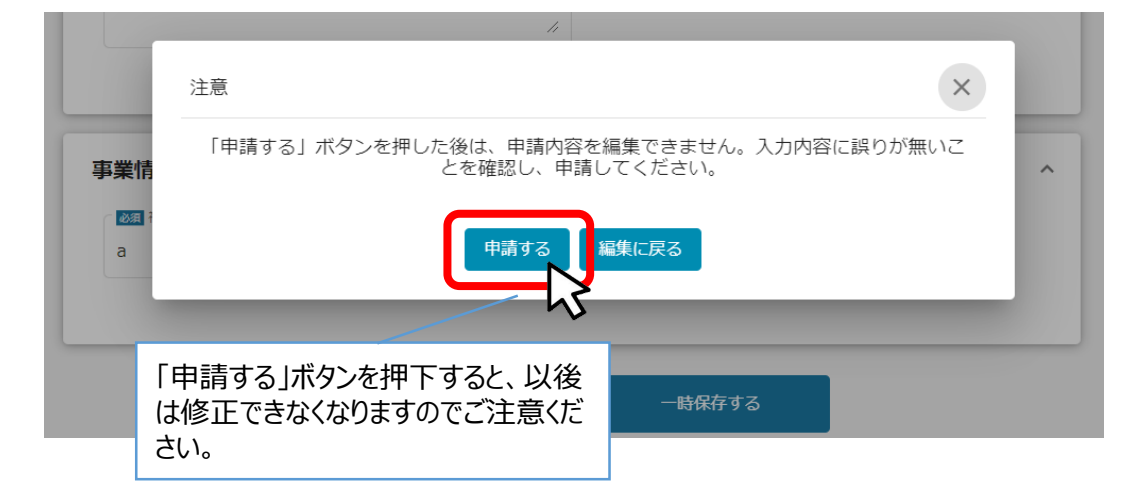

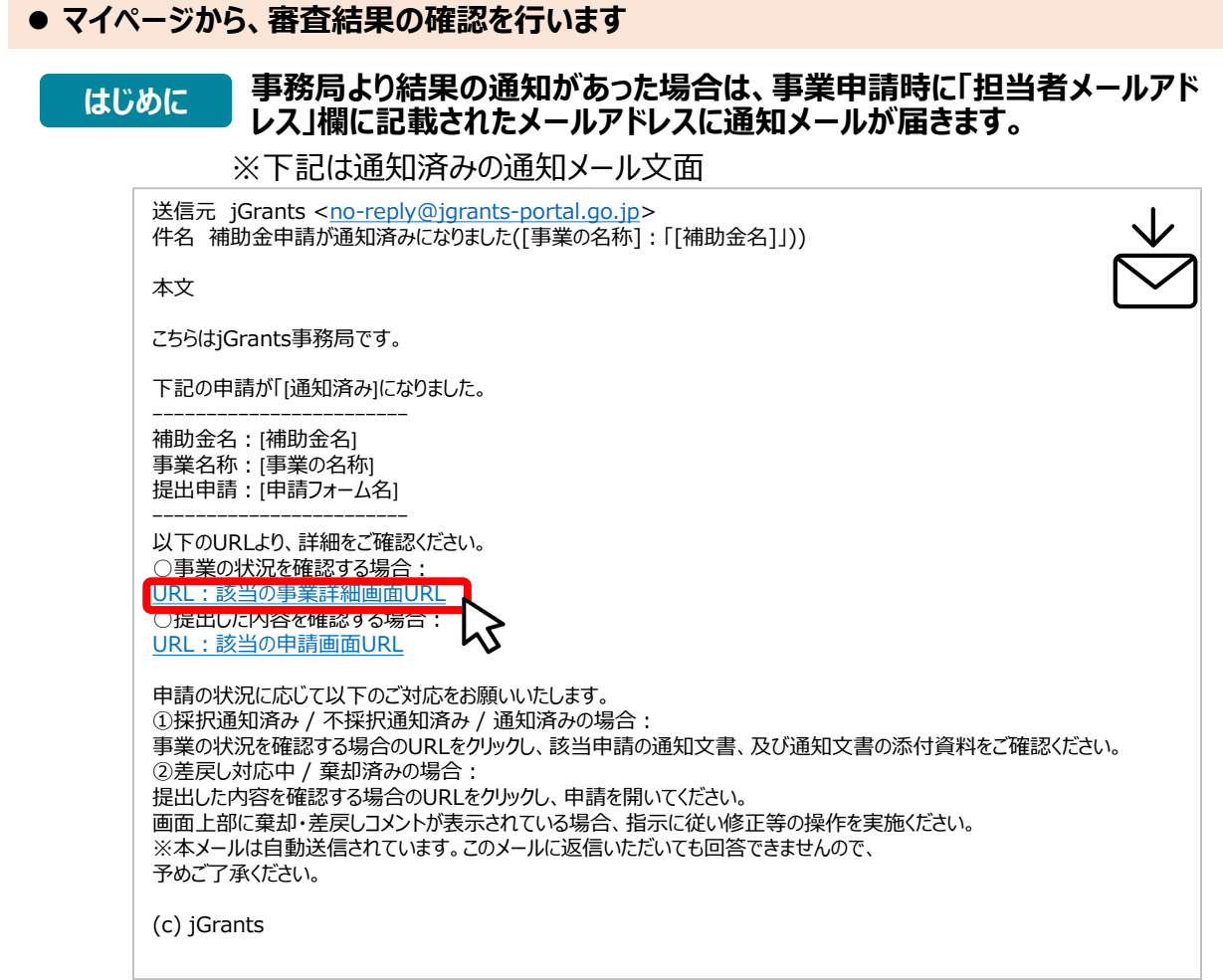

### **手順1 「事業の状況を確認する場合」のURLを押下し、ログインをします。**

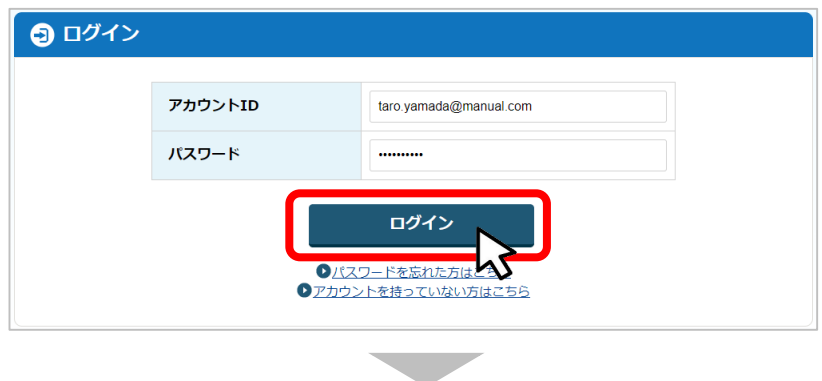

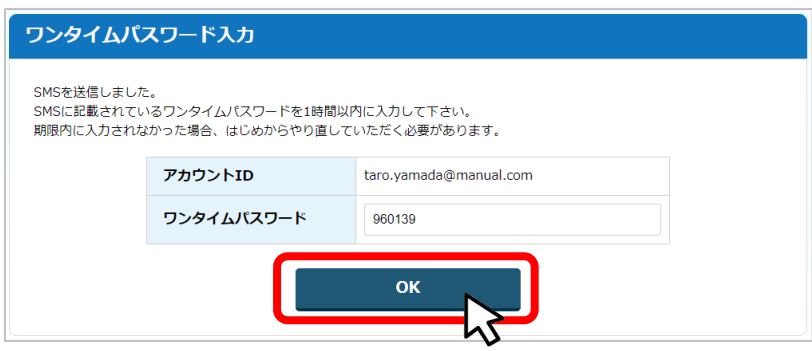

#### **提出済みの申請から、通知文書(文面)の「文面表示」を押下し、通知 (手順2) 提出済みの甲請か!**<br>(内容を確認します。

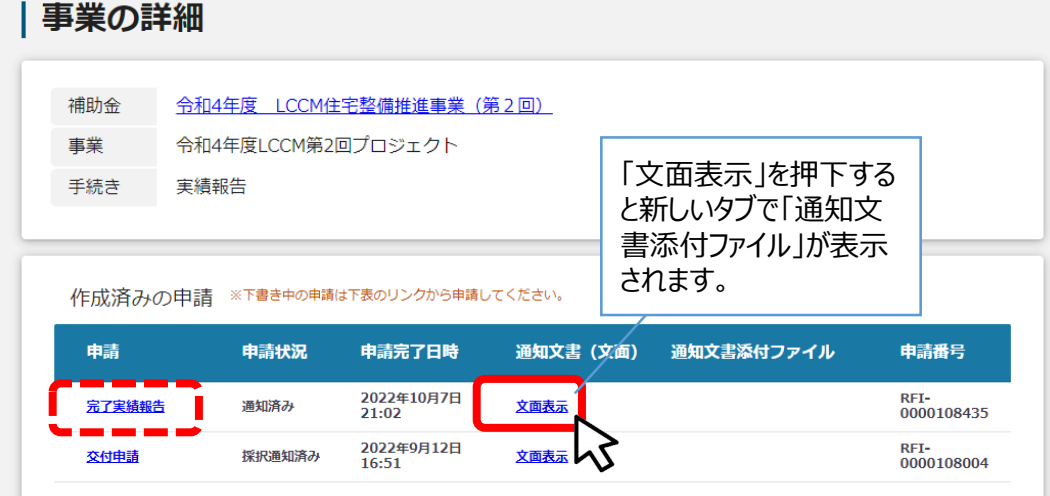

**State** 

#### ■通知文書の一例

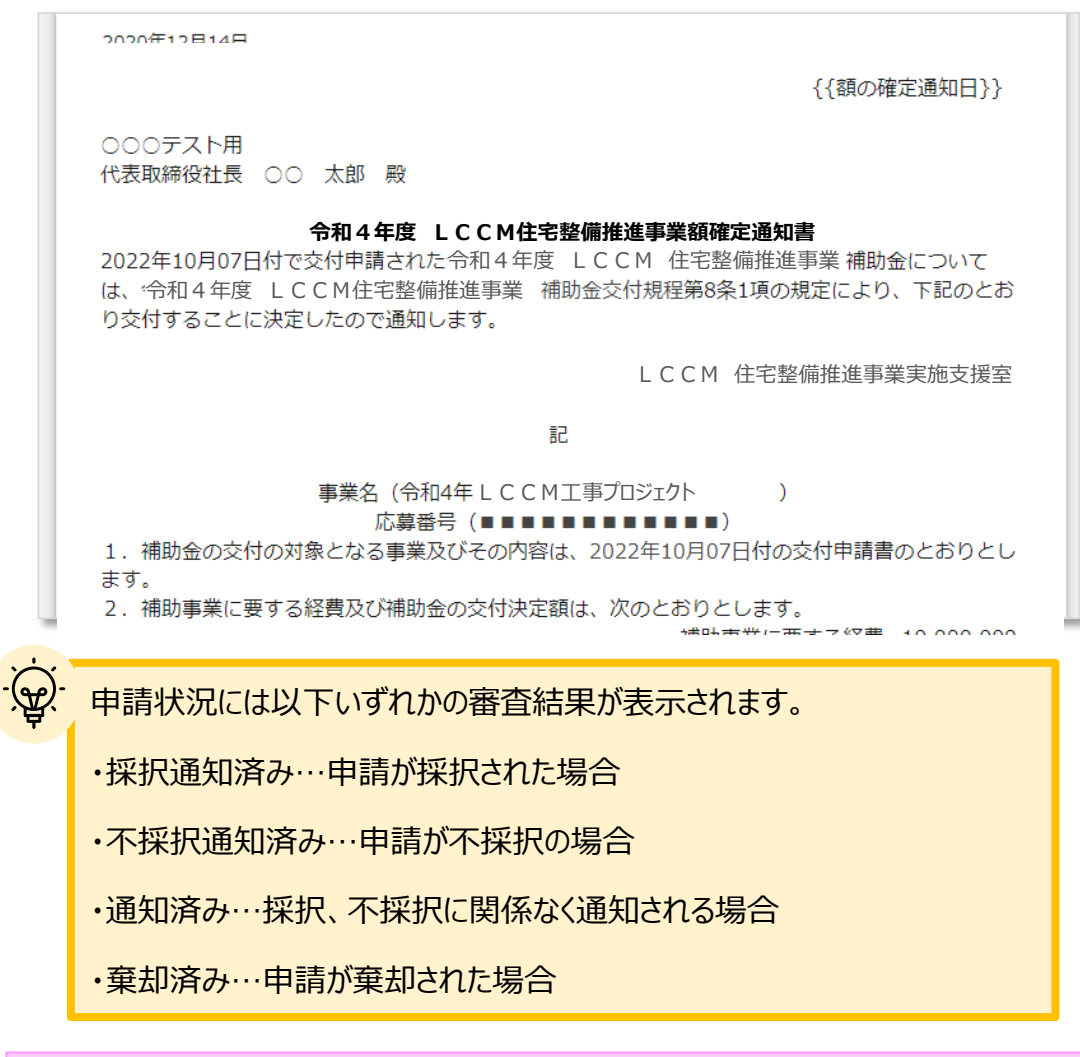

**完了実績報告が承認され額確定通知が届きましたら補助金請求が可能となります。**

**5.額確定通知後(補助金請求)**

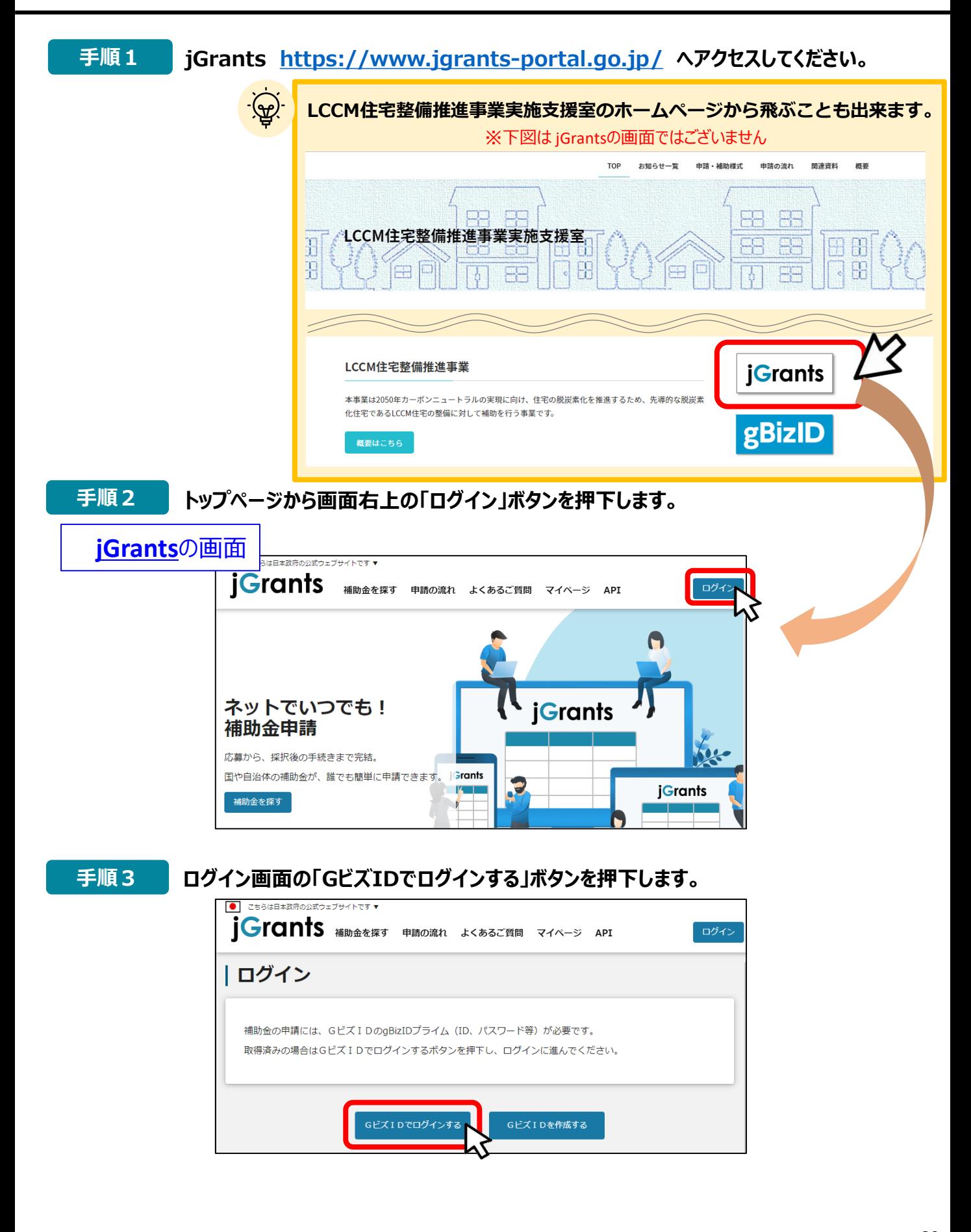

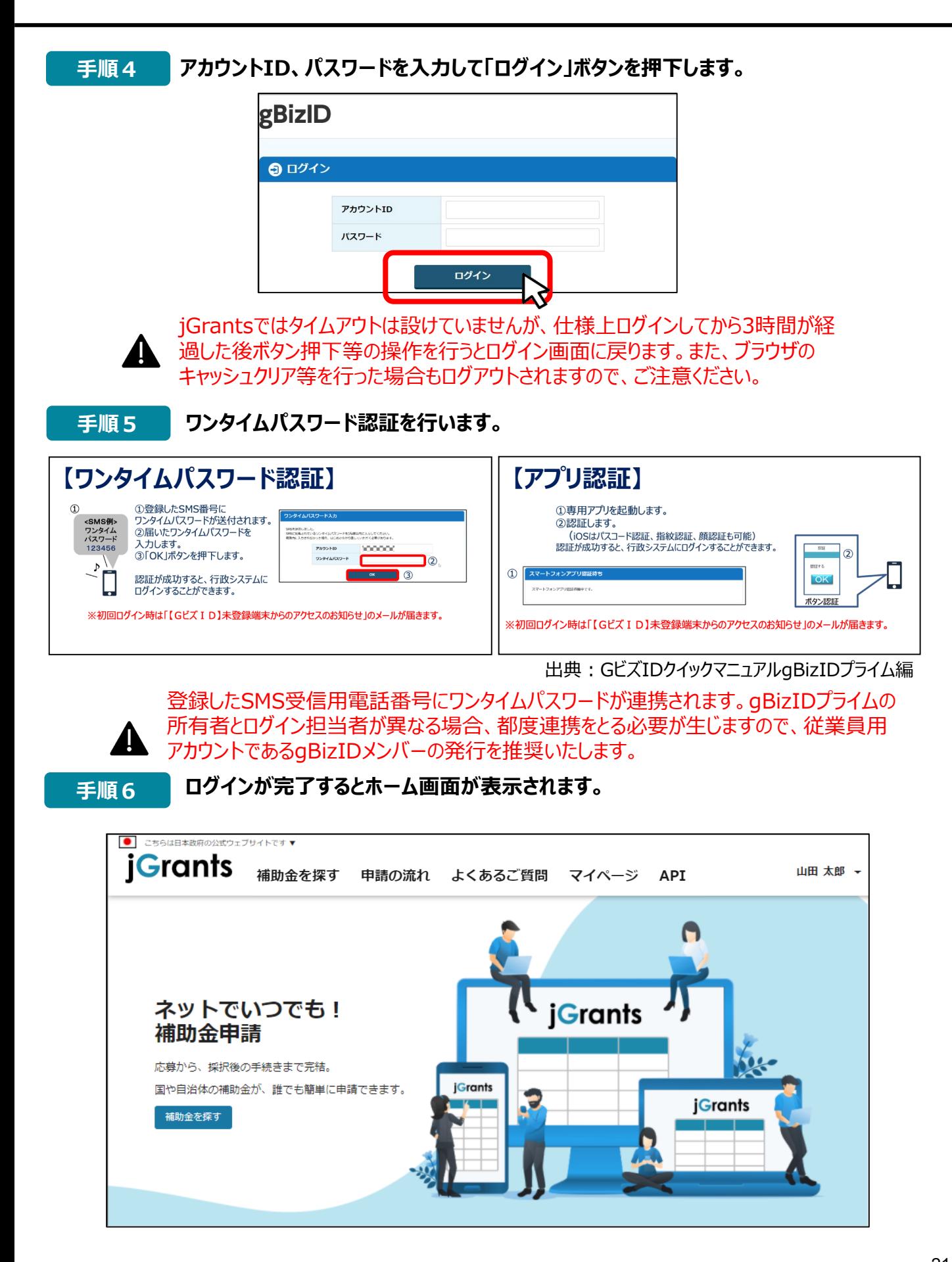

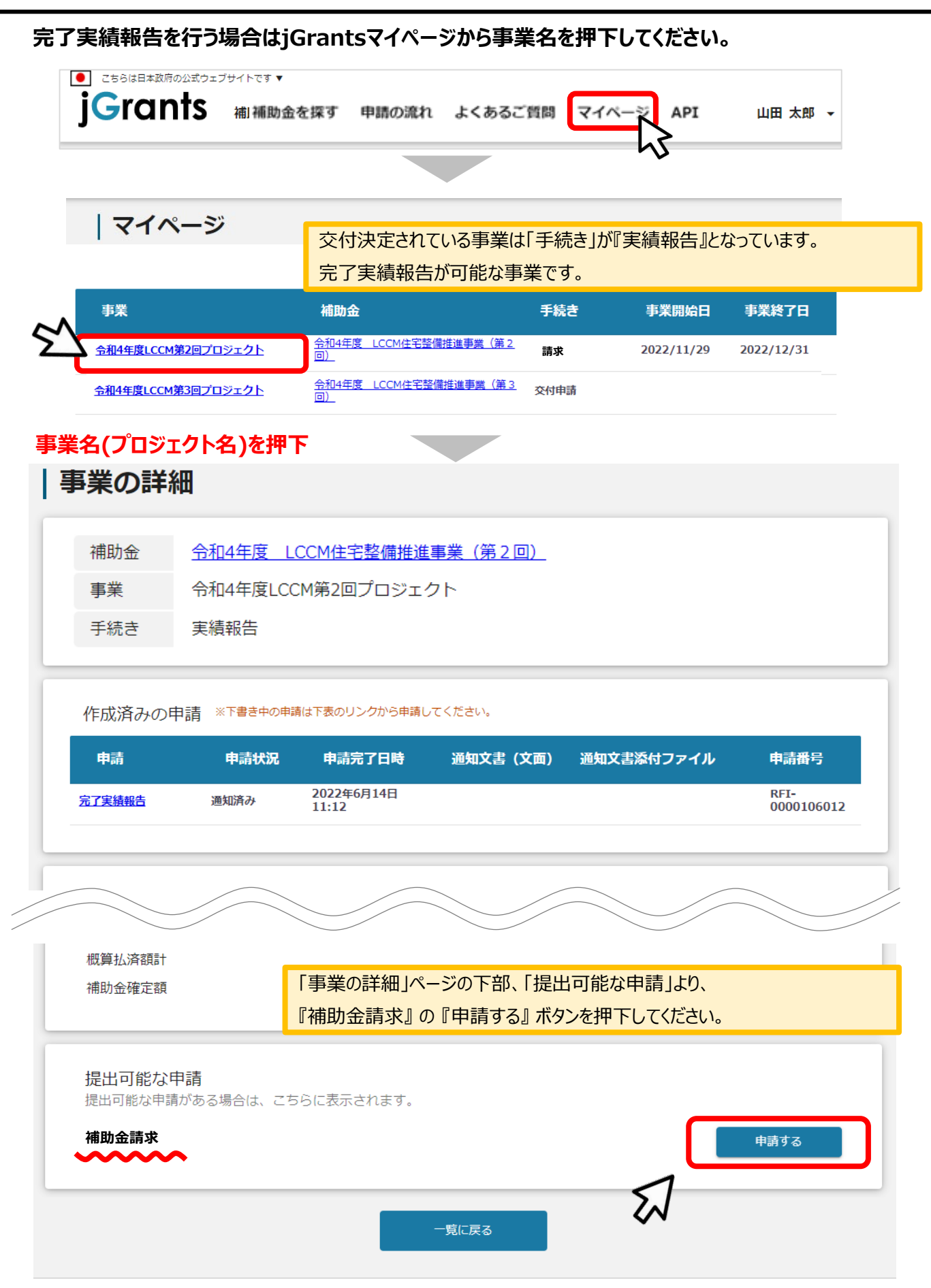